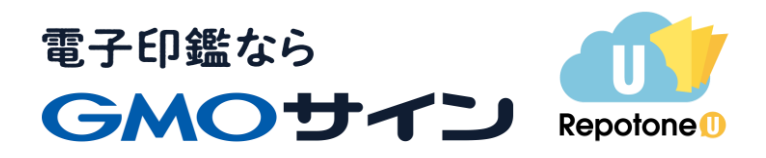

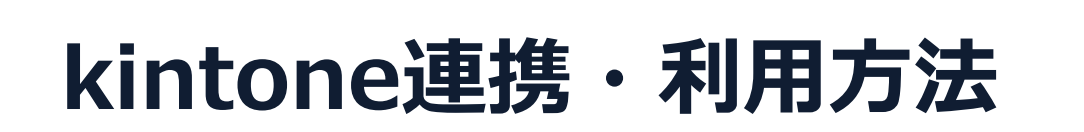

**GMOグローバルサイン・ホールディングス**

**電子契約事業部**

**2021.4**

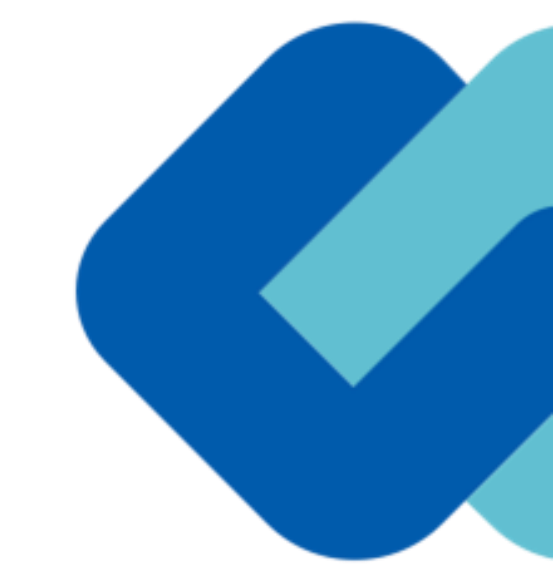

**kintone連携**………………………………………… 3

**kintone連携でできること・できないこと一覧**…… 4

**帳票登録** ……………………………………………… 5

**作成・送信**…………………………………………… 25

**署名(自社・相手)**………………………………… 31

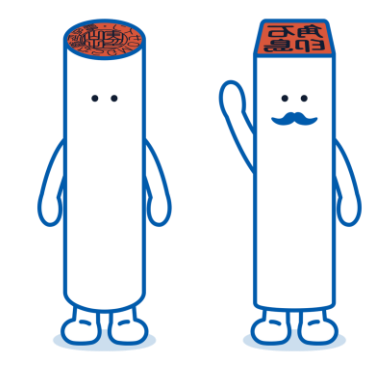

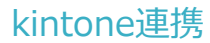

# kintone から GMOサインヘシームレスな連携 が可能

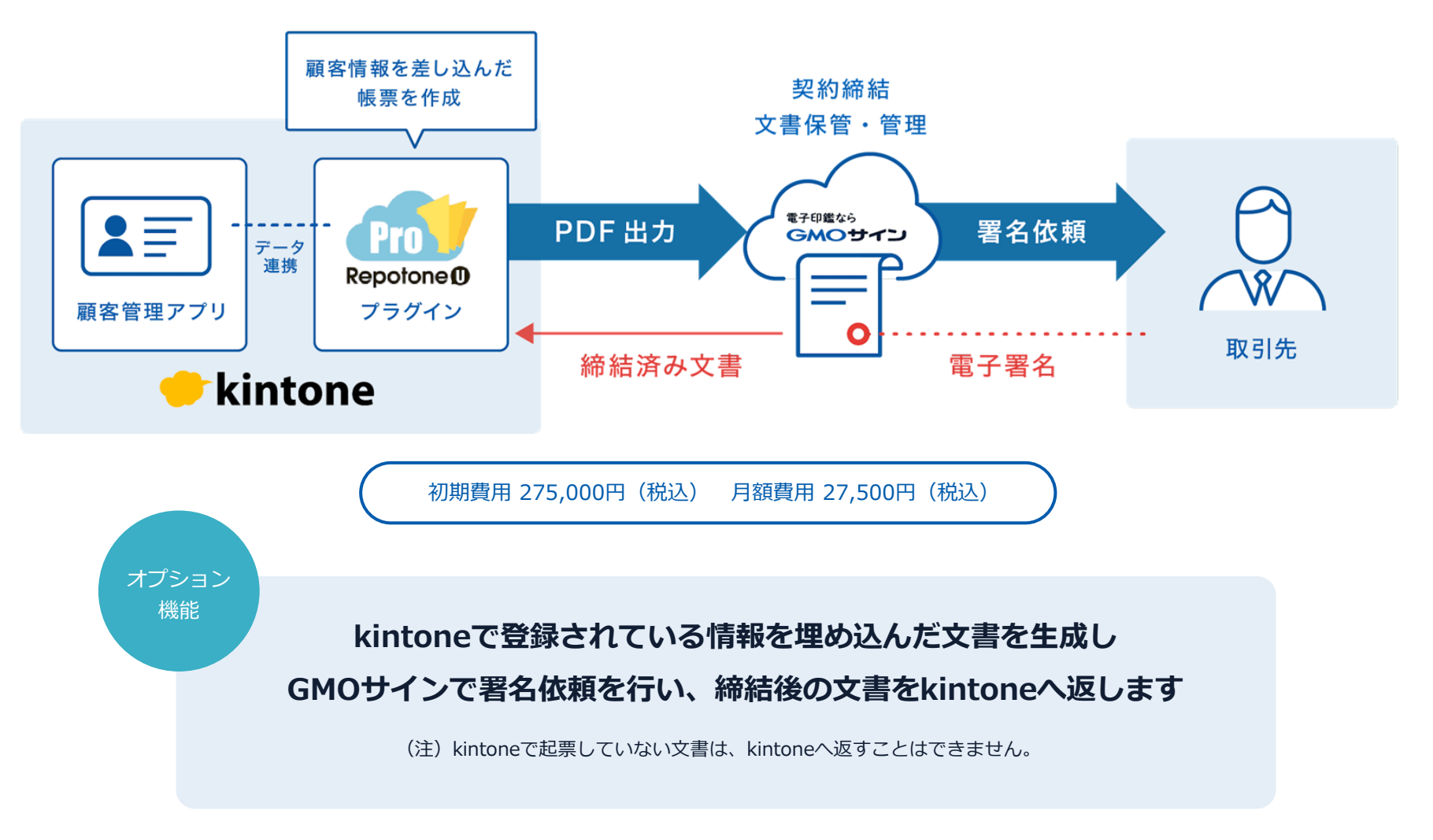

※掲載のロゴ・名称は各社の商標または登録商標です。

kintone連携でできること・できないこと一覧

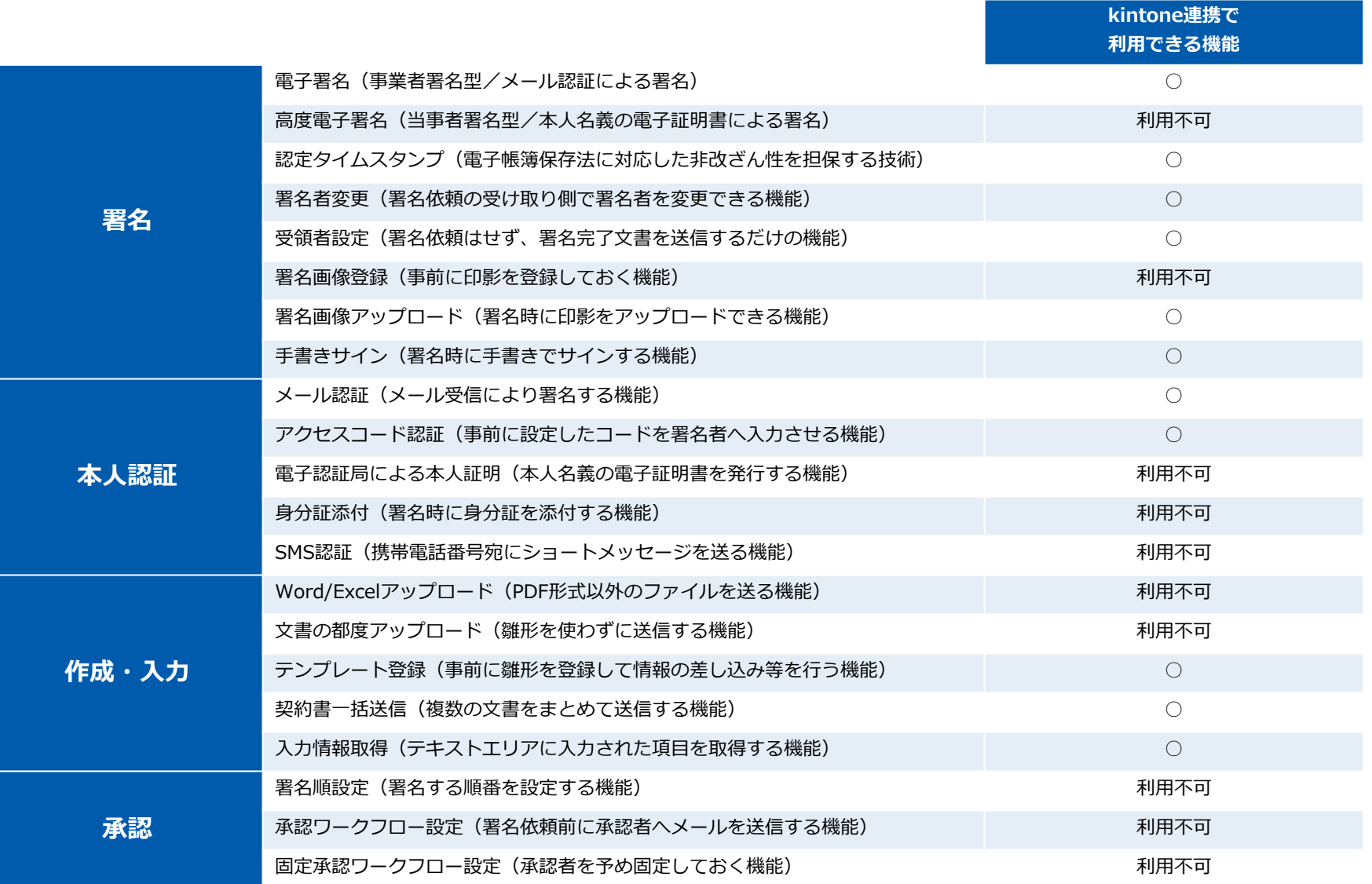

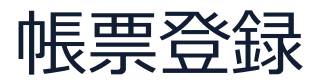

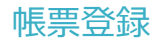

## **連携して利用したいkintoneアプリの利用画面**

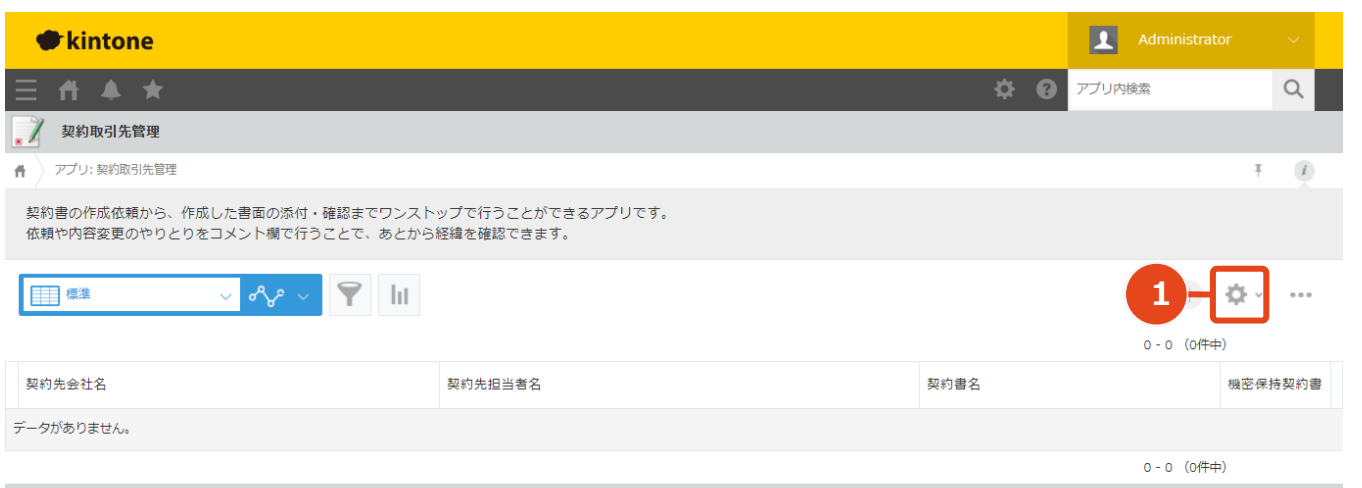

**クリックしてアプリの 1**

**設定画面へ**

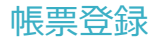

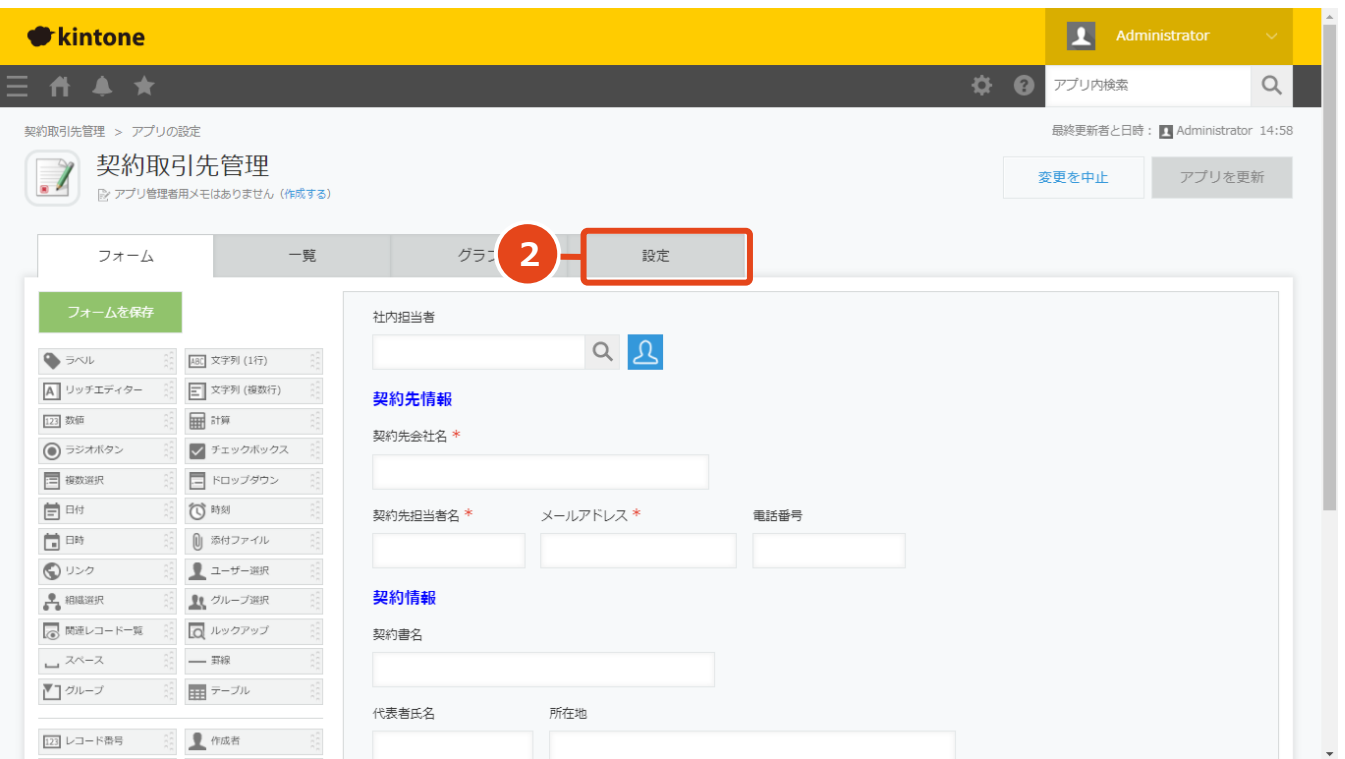

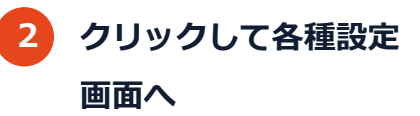

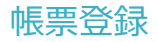

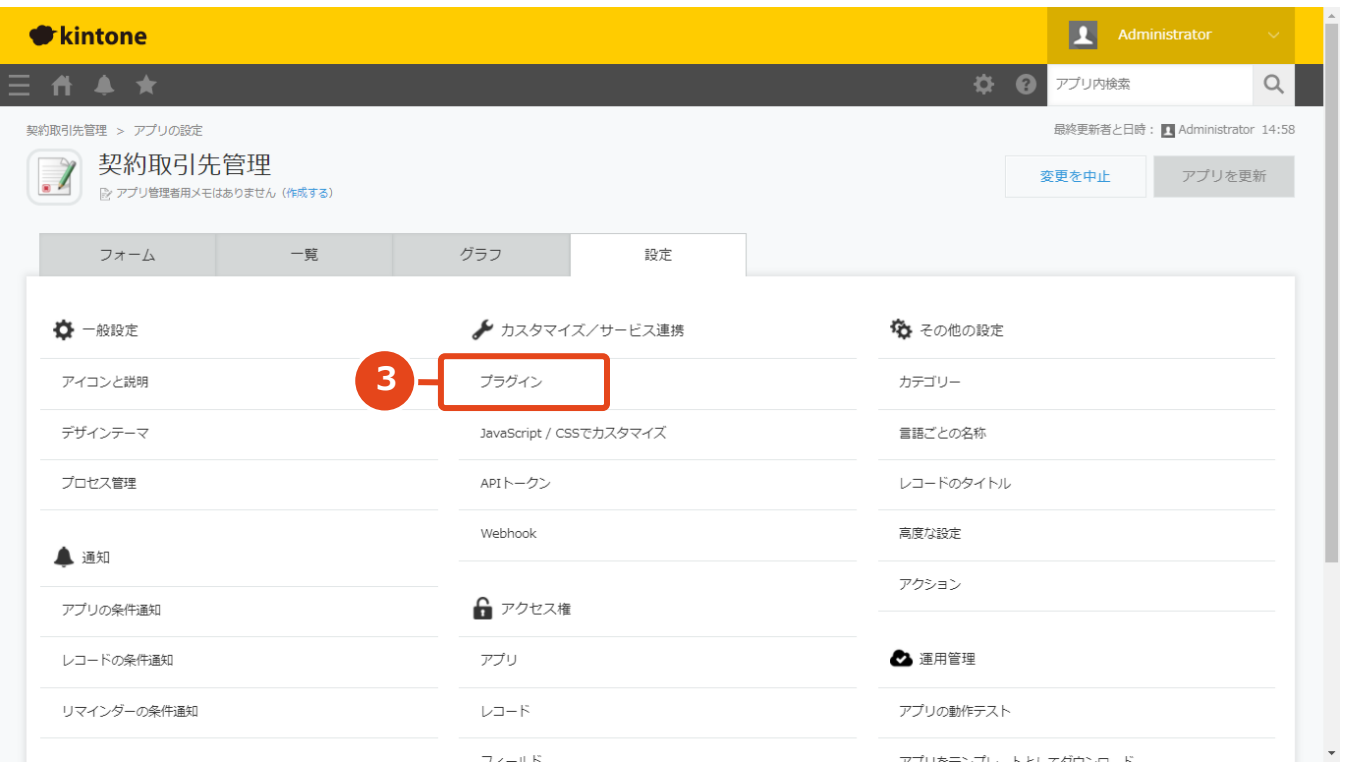

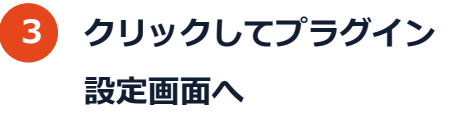

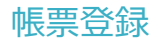

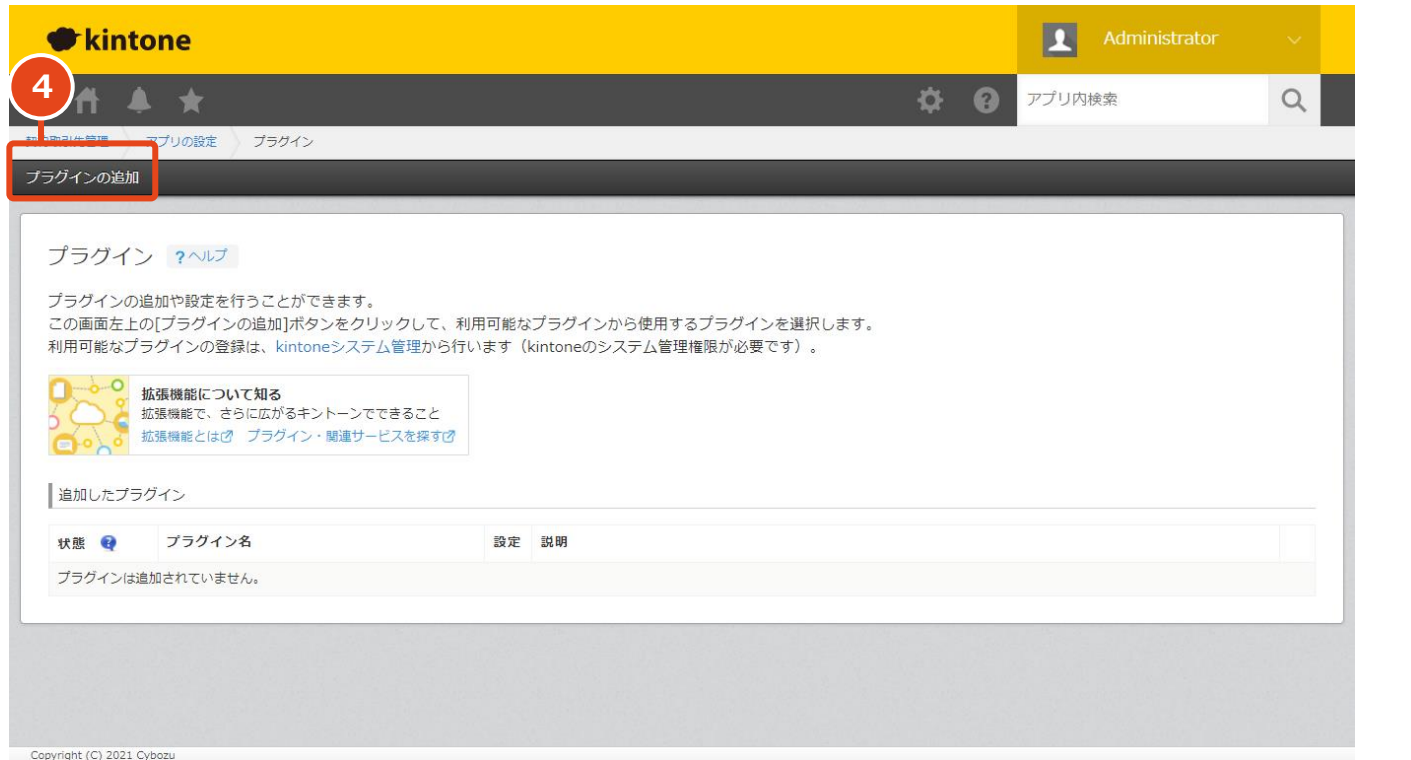

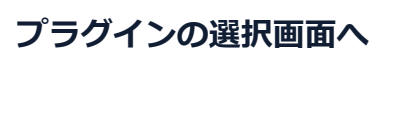

**クリックして追加する 4**

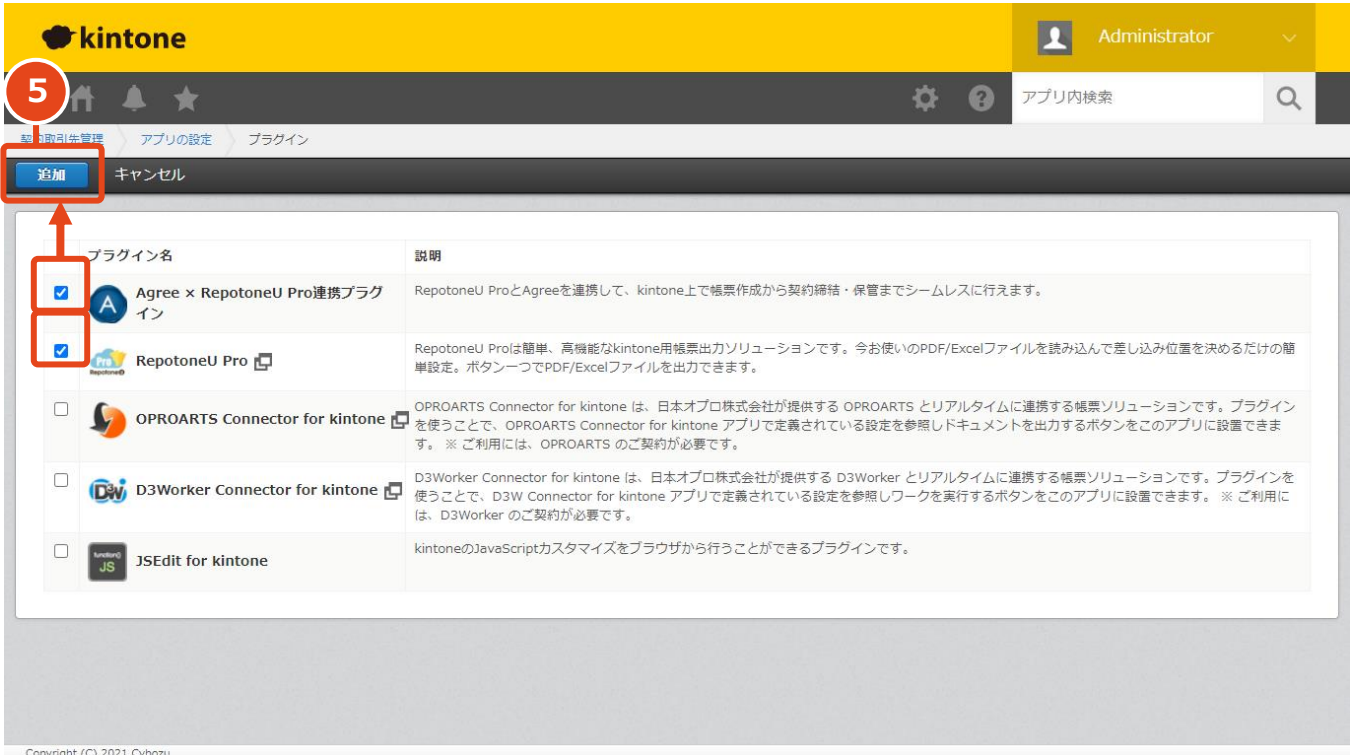

**2つにチェックをつけたら 追加をクリック 5**

Copyright (C) 2021 Cybozu

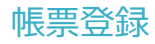

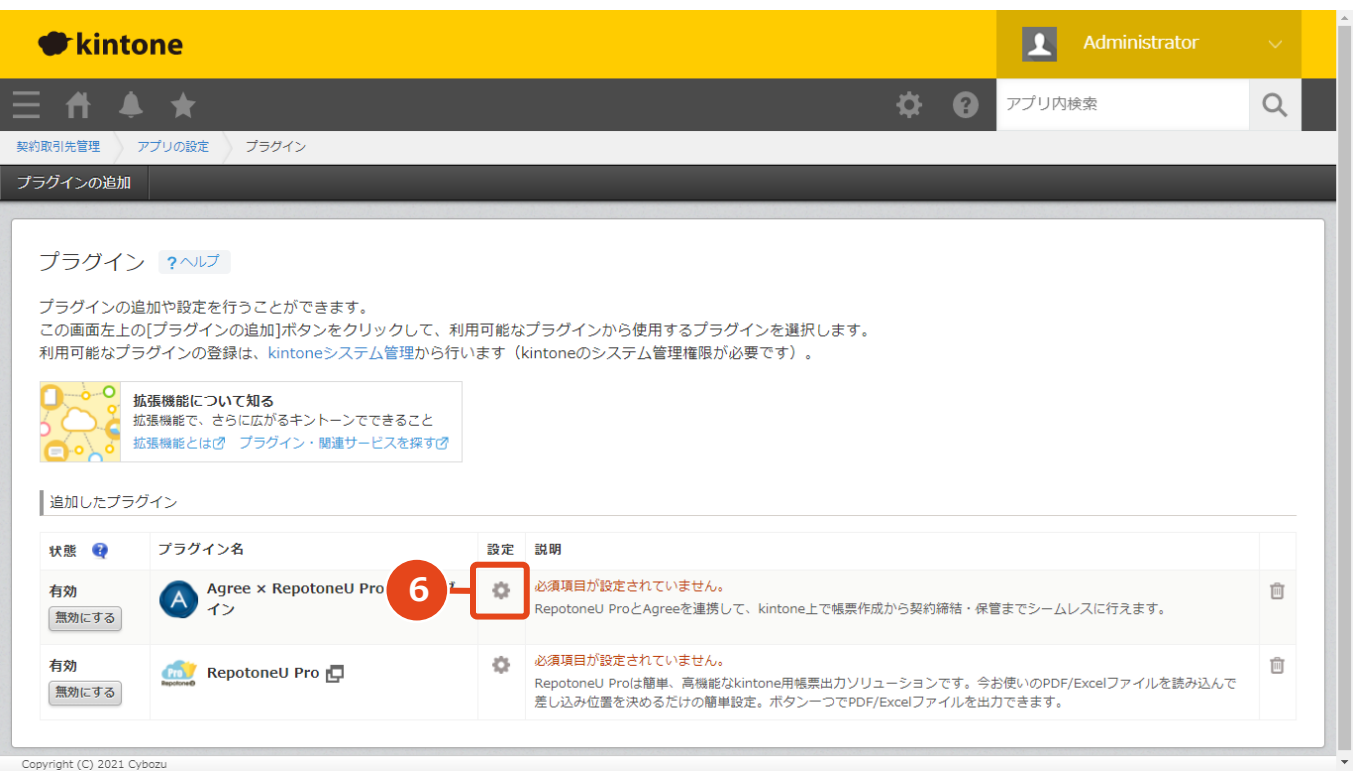

**クリックしてGMOサイン 6 連携プラグインの設定画面へ**

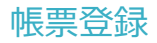

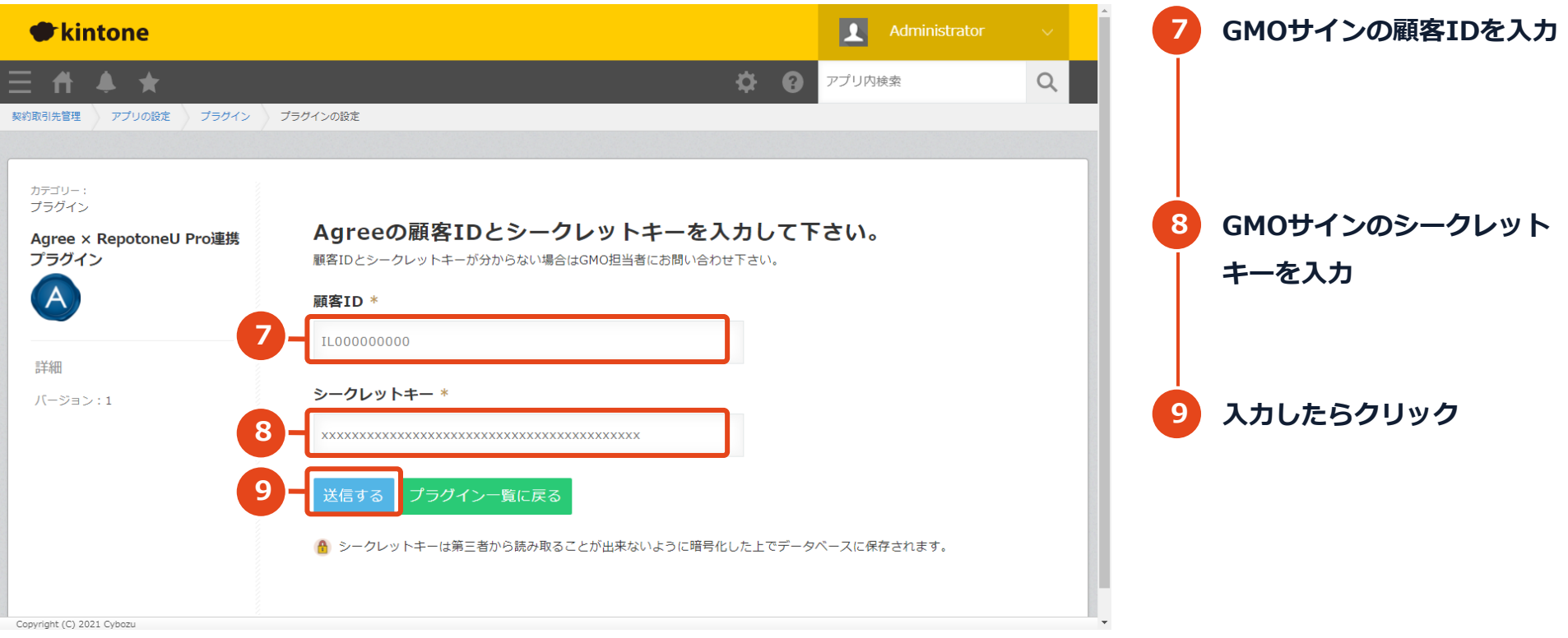

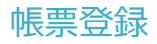

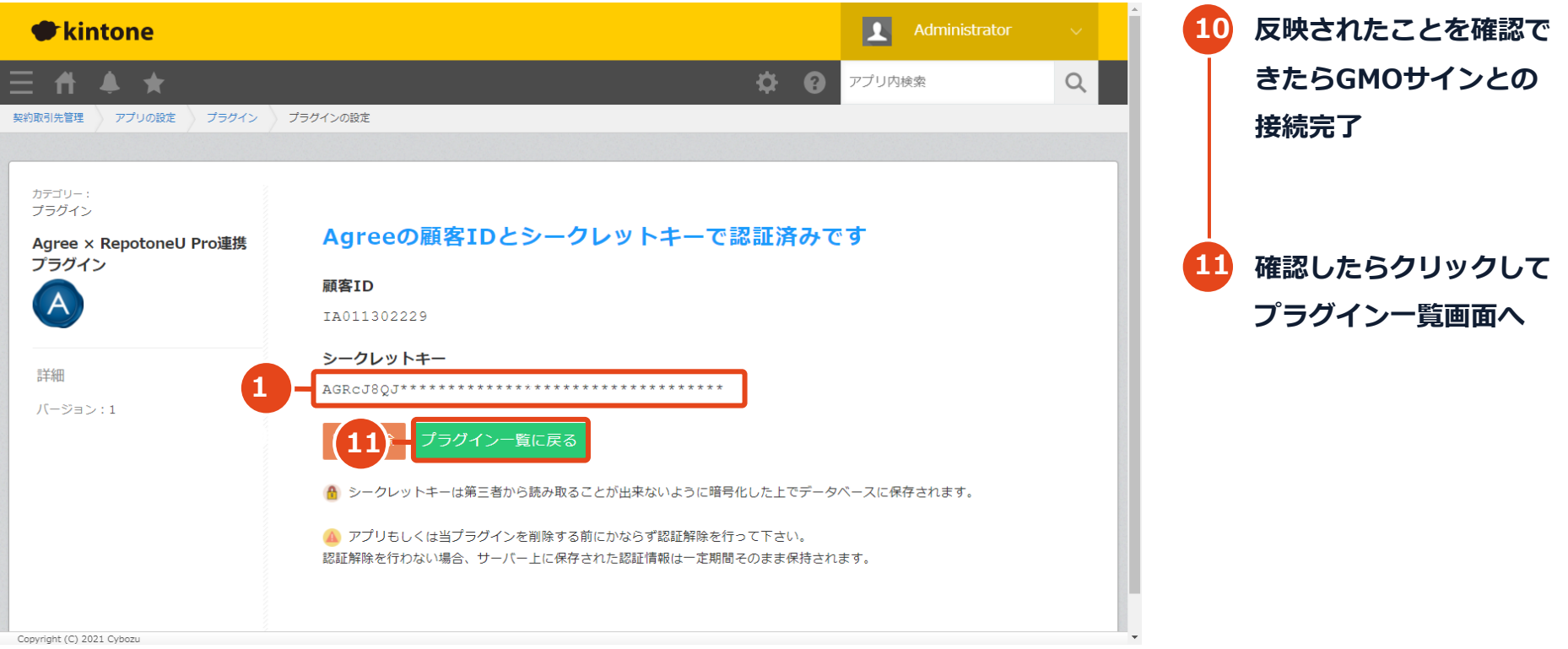

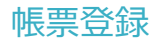

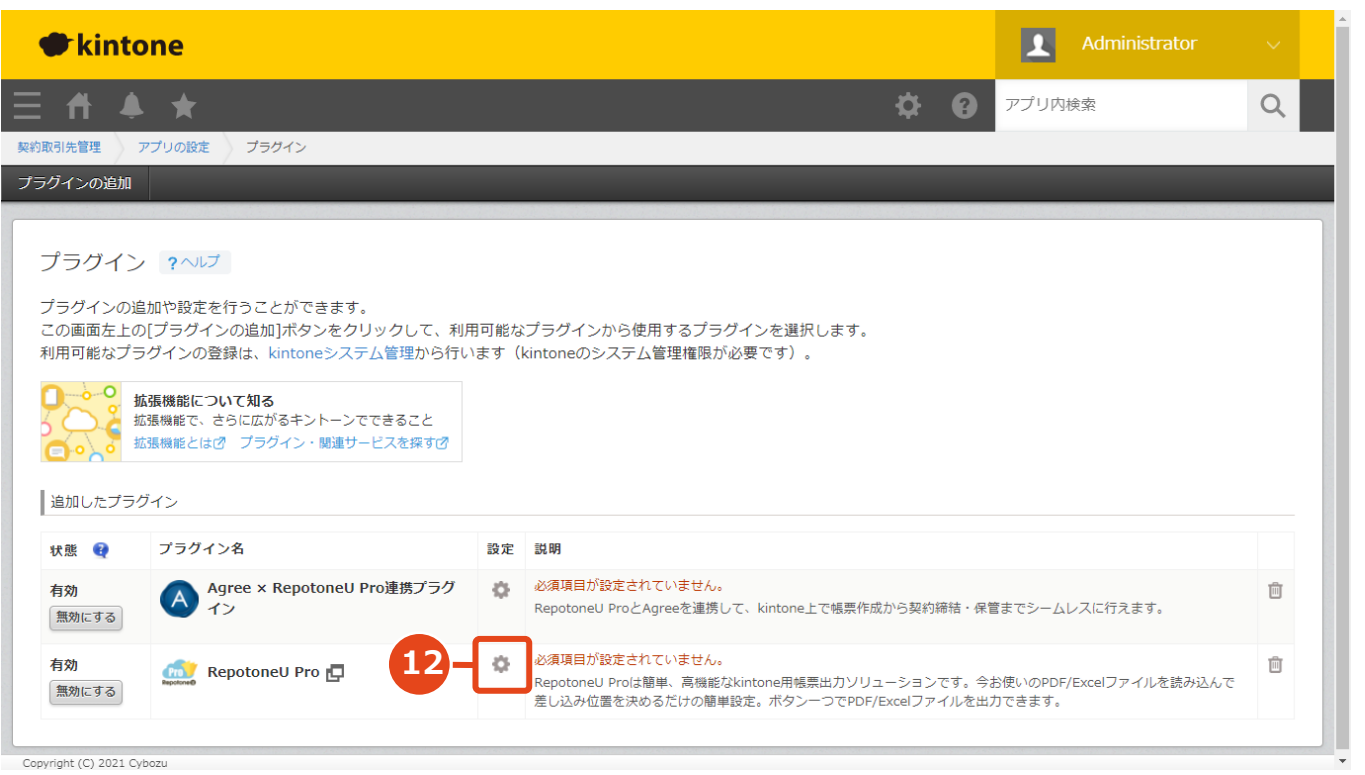

# **クリックしてRepotoneU 12 Proの設定画面へ**

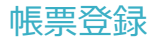

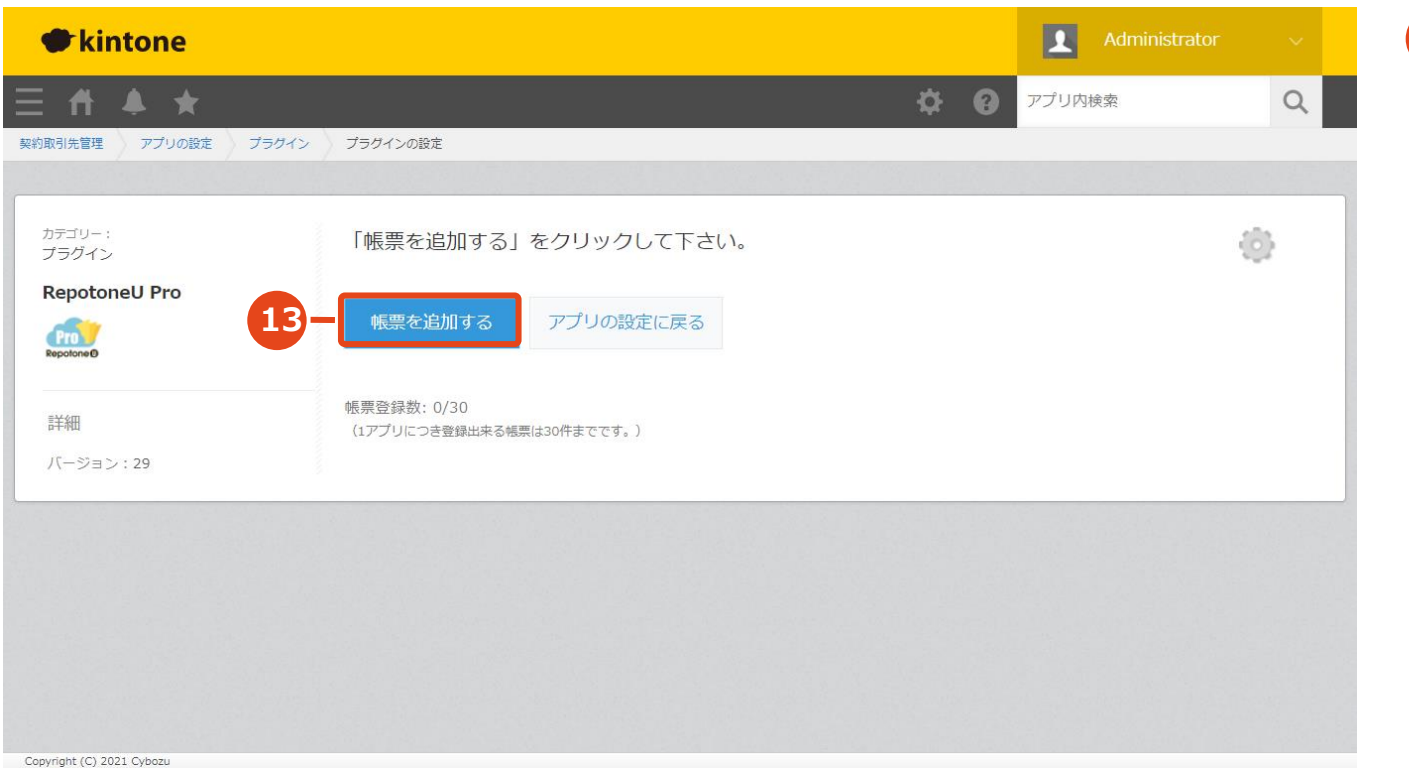

# 13 クリックして帳票の雛形 **を新規作成**

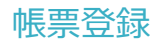

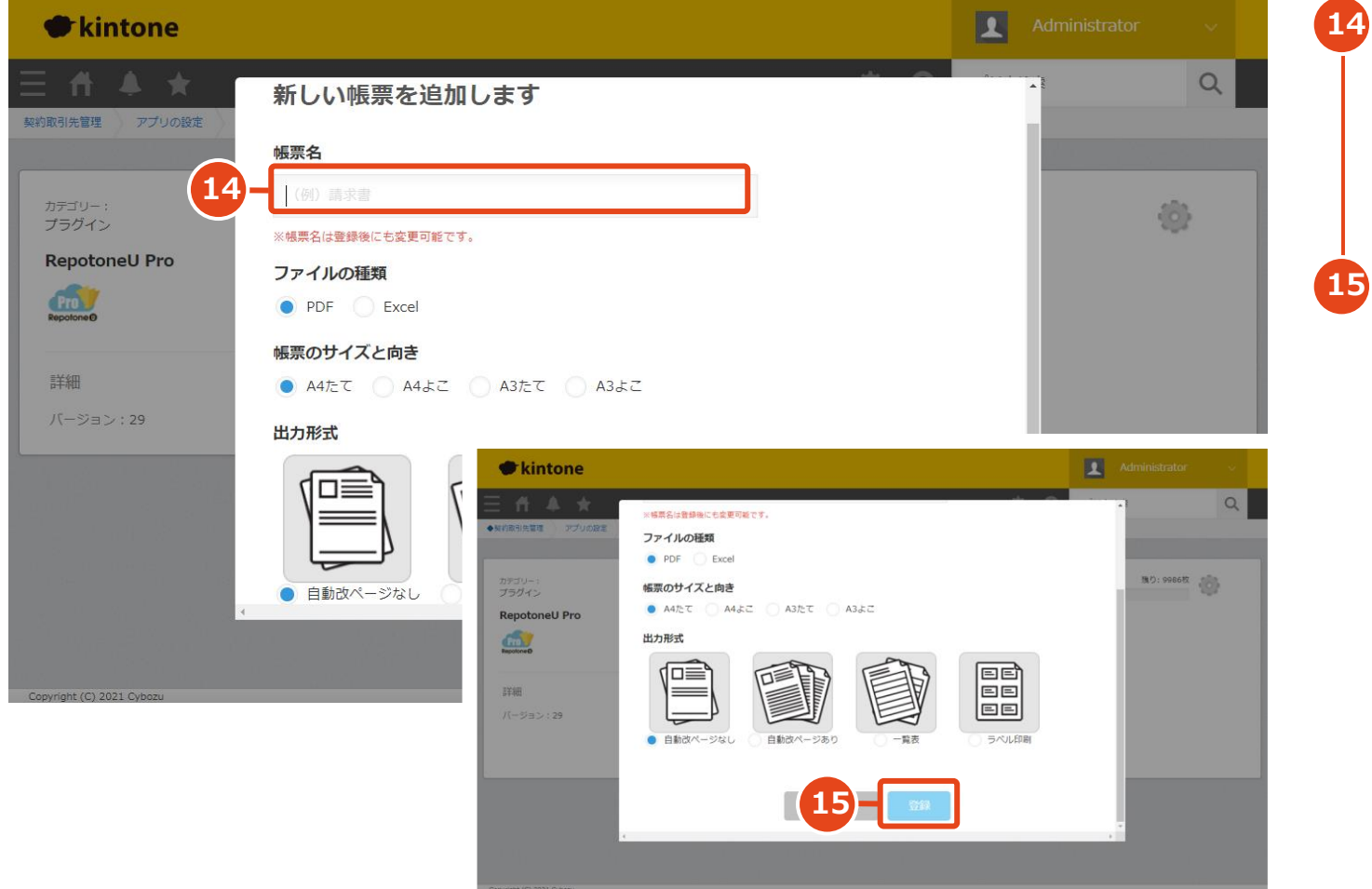

**RepotoneU上での帳票の 名前を入力**

**15 入力したらクリック**

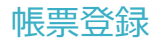

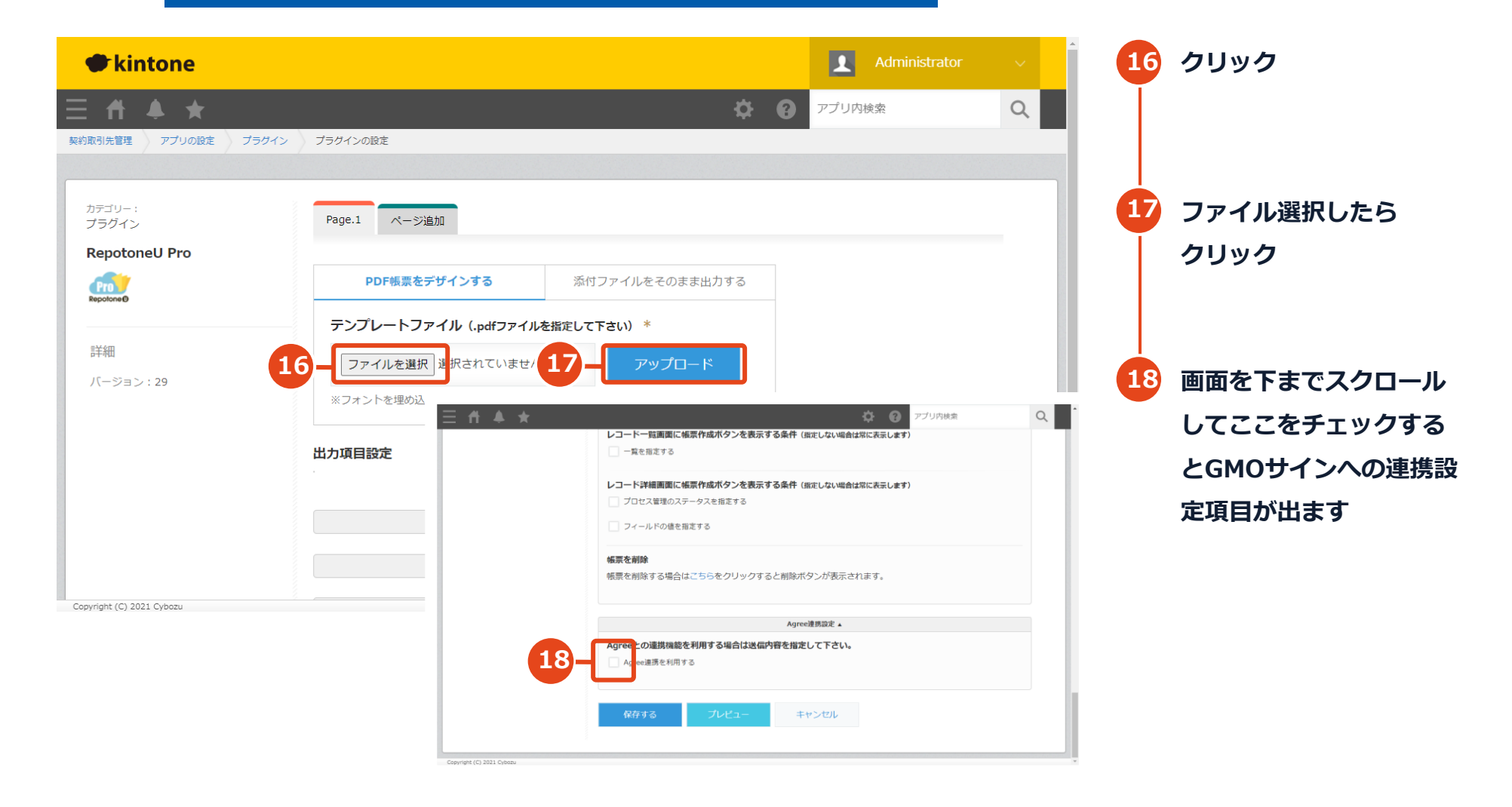

電子印鑑なら **GMOサイン** 

#### **RepotoneU Pro 画面**

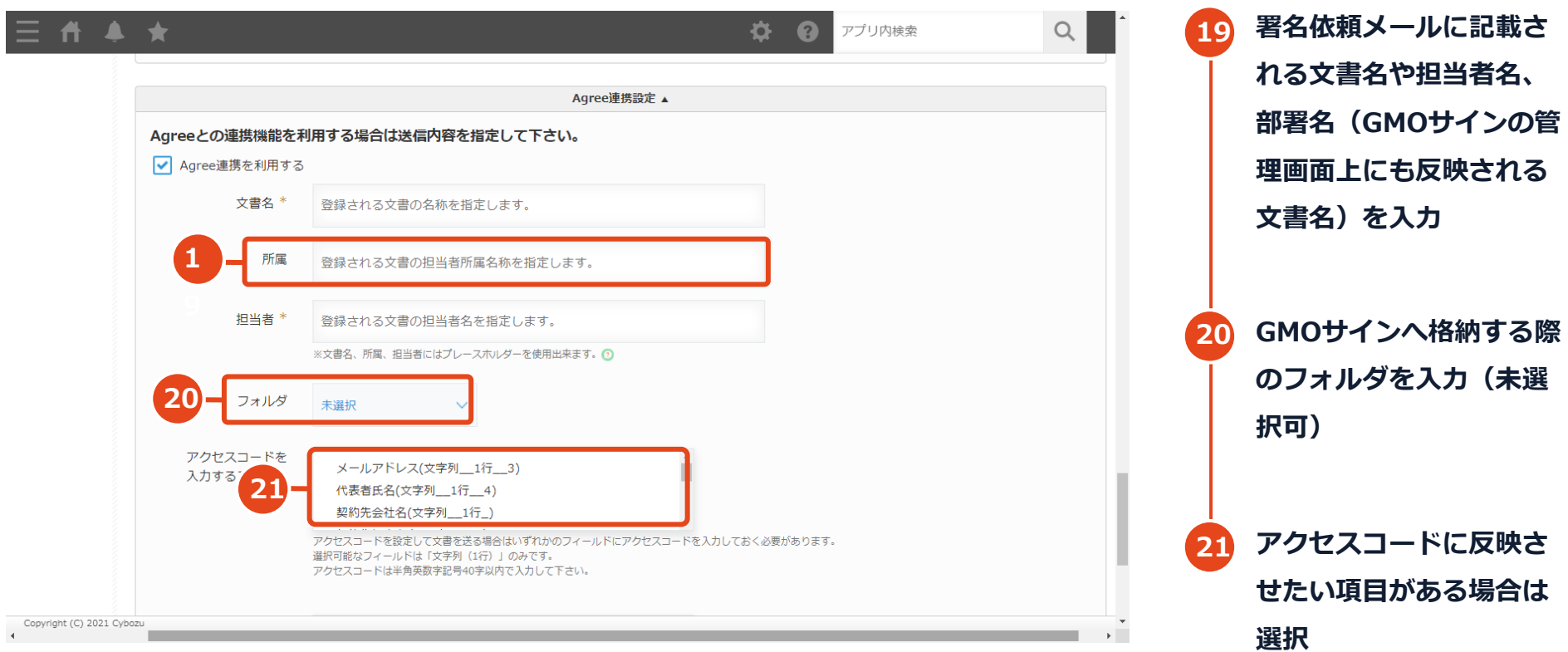

**を入力** 

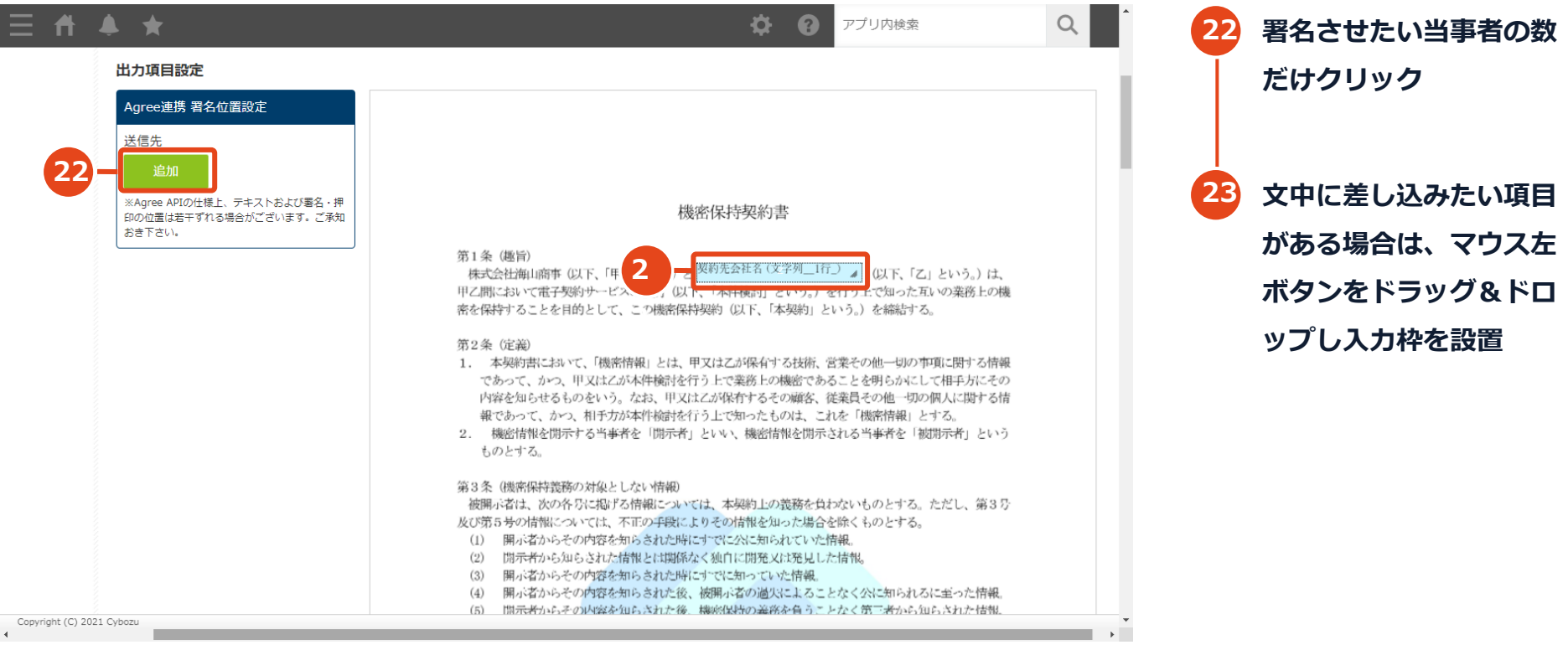

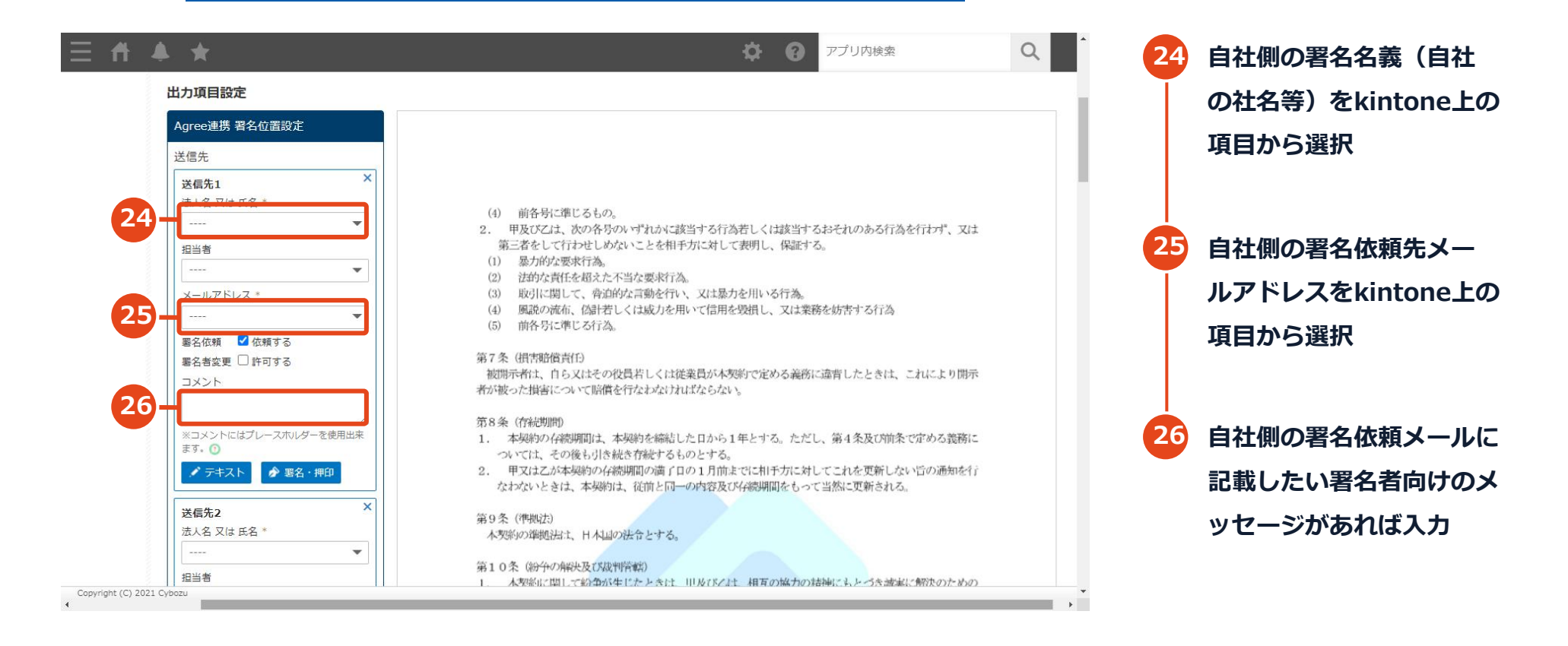

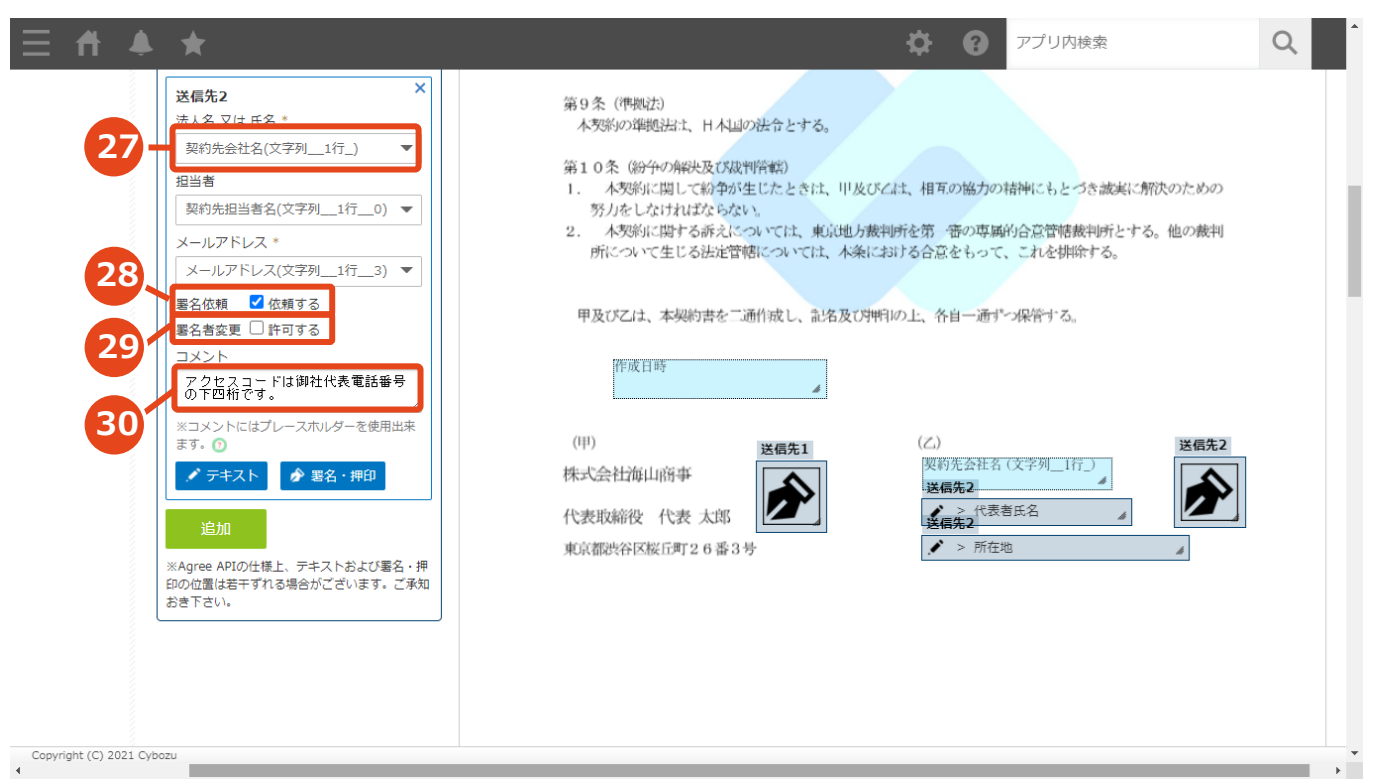

**署名依頼先の情報を kintone上で設定された項 目から選択 27 チェックを外すと、署名完 28 了時に署名済み文書を送信 するだけの動作になる 署名依頼を受け取った側で 署名者を変更する画面を表 示させたい場合はチェック 29 署名依頼メールに記載した い署名者向けのメッセージ があれば入力 30**

電子印鑑なら GMOサイン

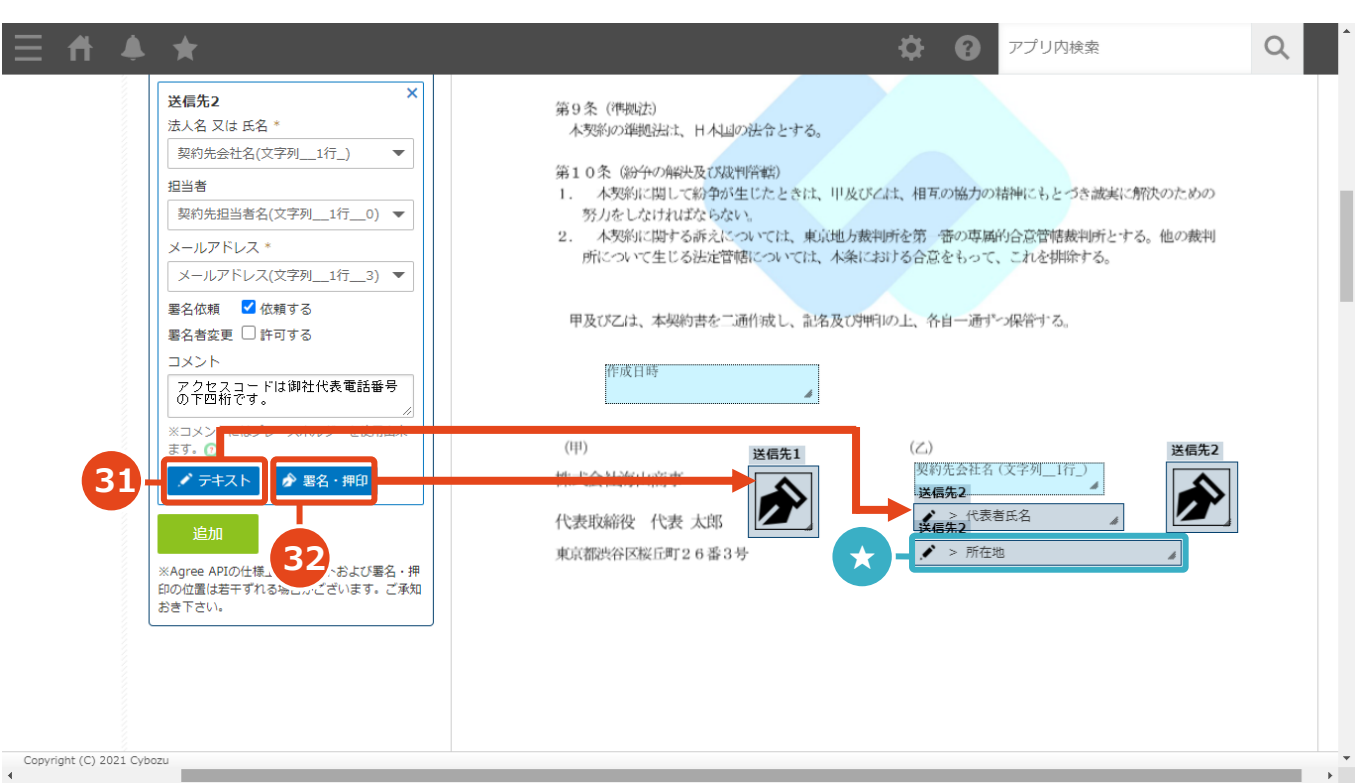

**クリックすると入力枠が出 現するので、署名時に入力 させたい文字をいれる箇所 へドラッグ&ドロップ 31**

**クリックすると署名箇所** (ペン先アイコン)が出現 **するので、印影を入れたい 箇所へドラッグ&ドロップ 32**

**設置したフリーテキストエ リアをクリックすると詳細 設定のダイアログが出てき ます(次頁) ★**

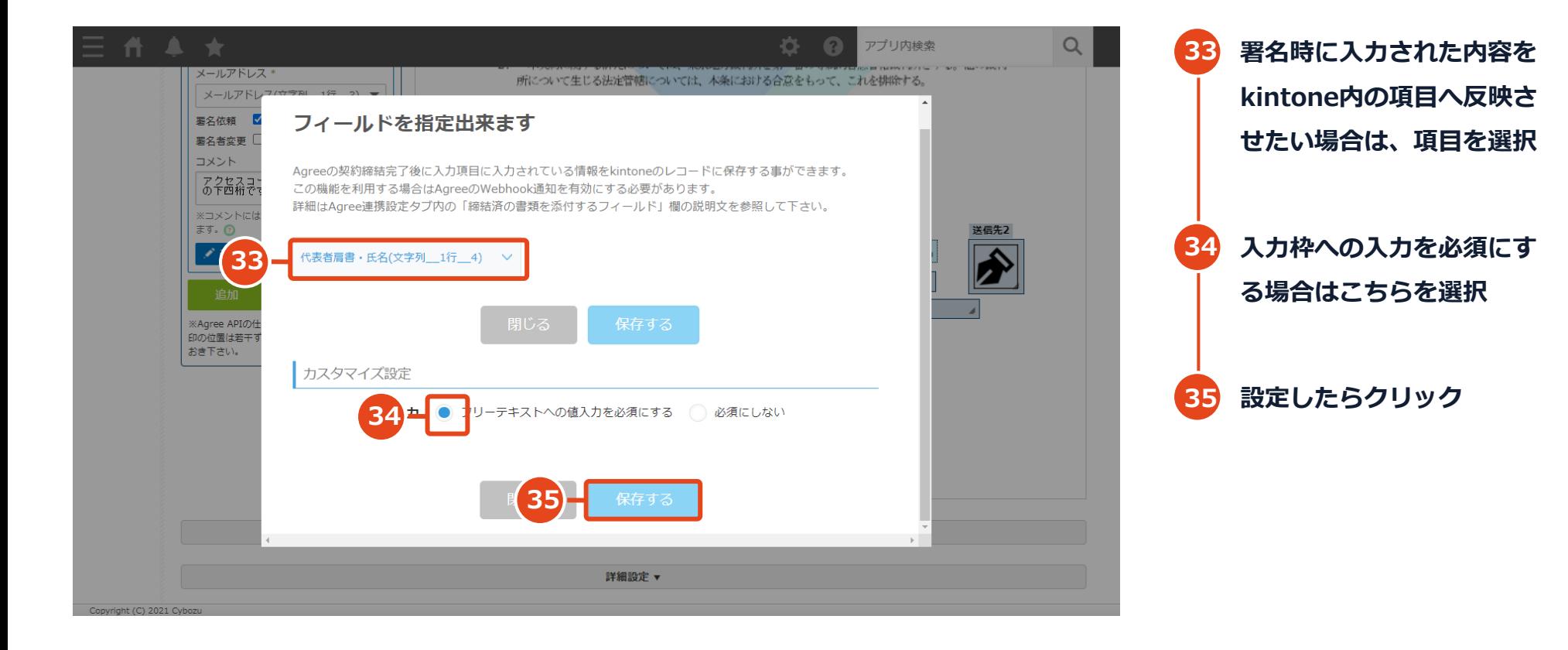

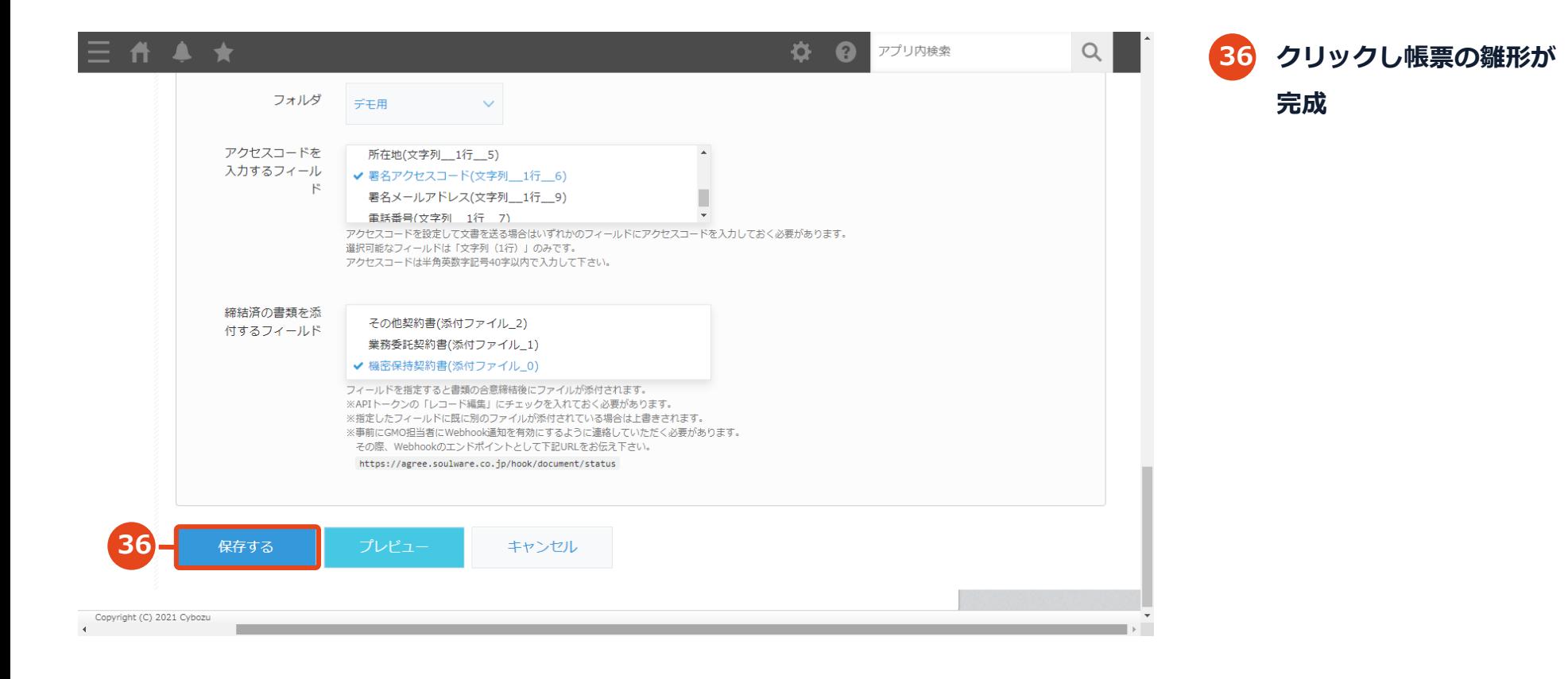

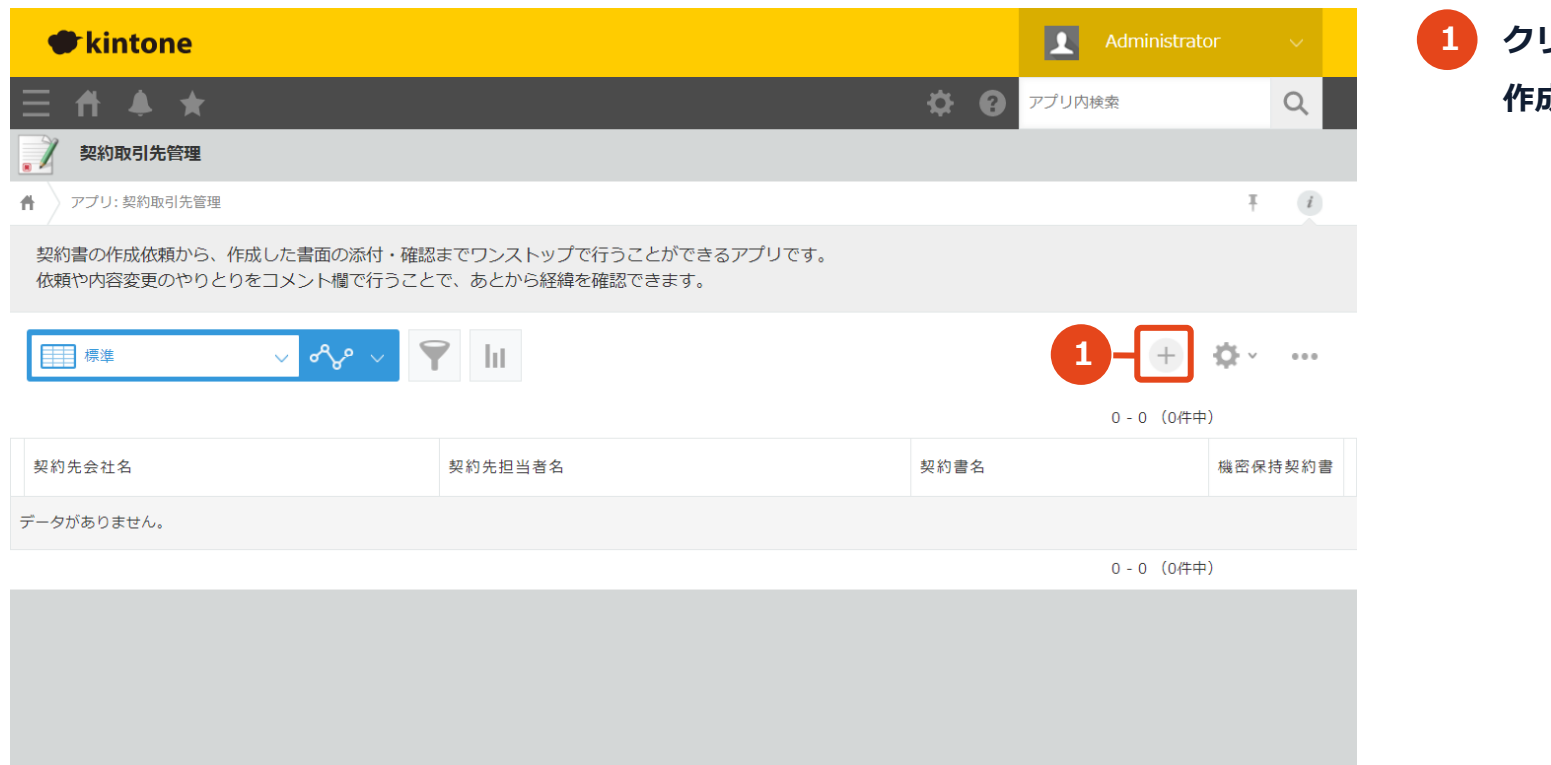

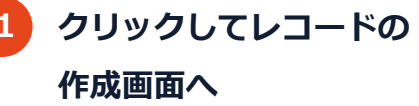

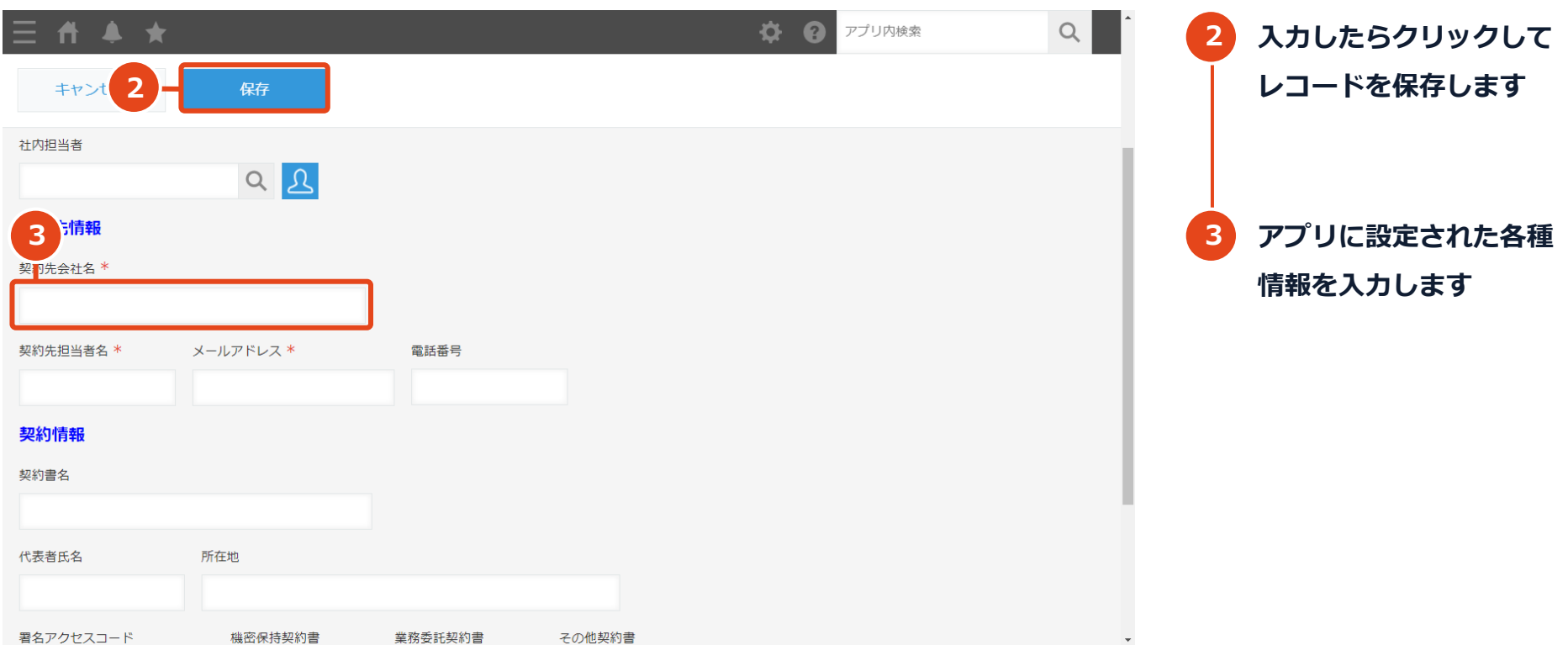

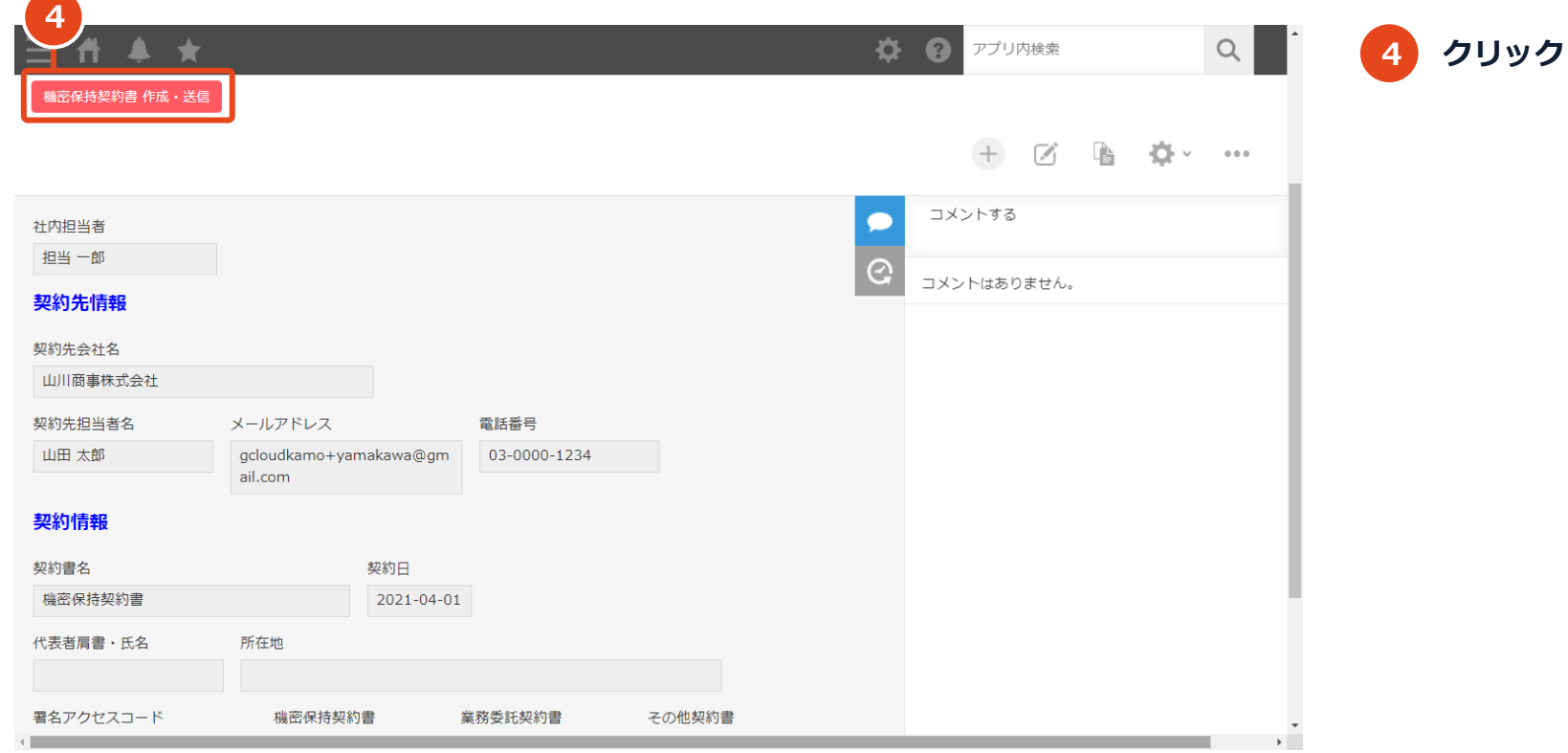

#### **kintoneアプリから送信する画面**

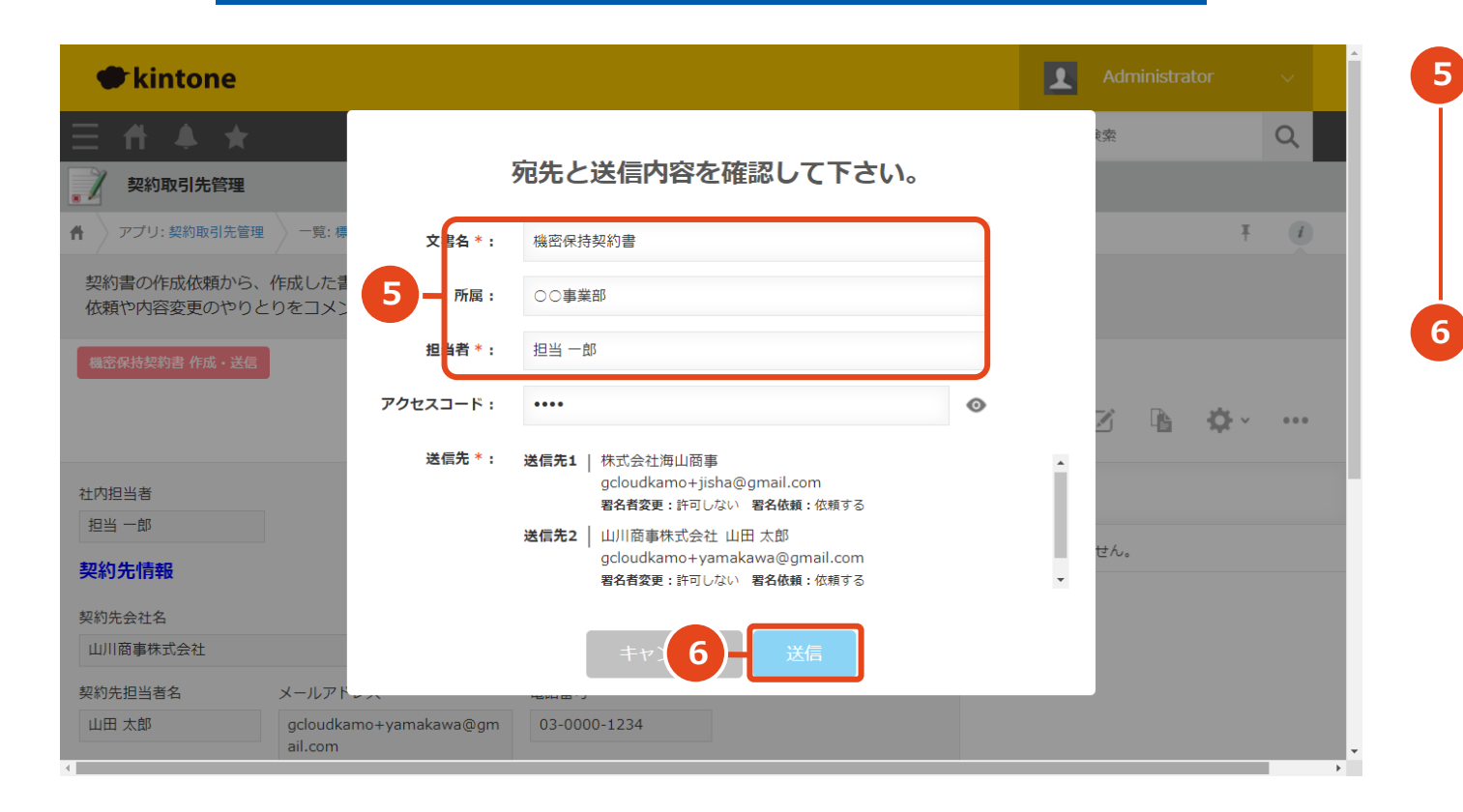

**帳票設定で登録された情 報が入ります。必要な場 合は修正します。**

**署名送信先の情報を確認 したらクリック**

#### **連携して利用したいkintoneアプリの利用画面**

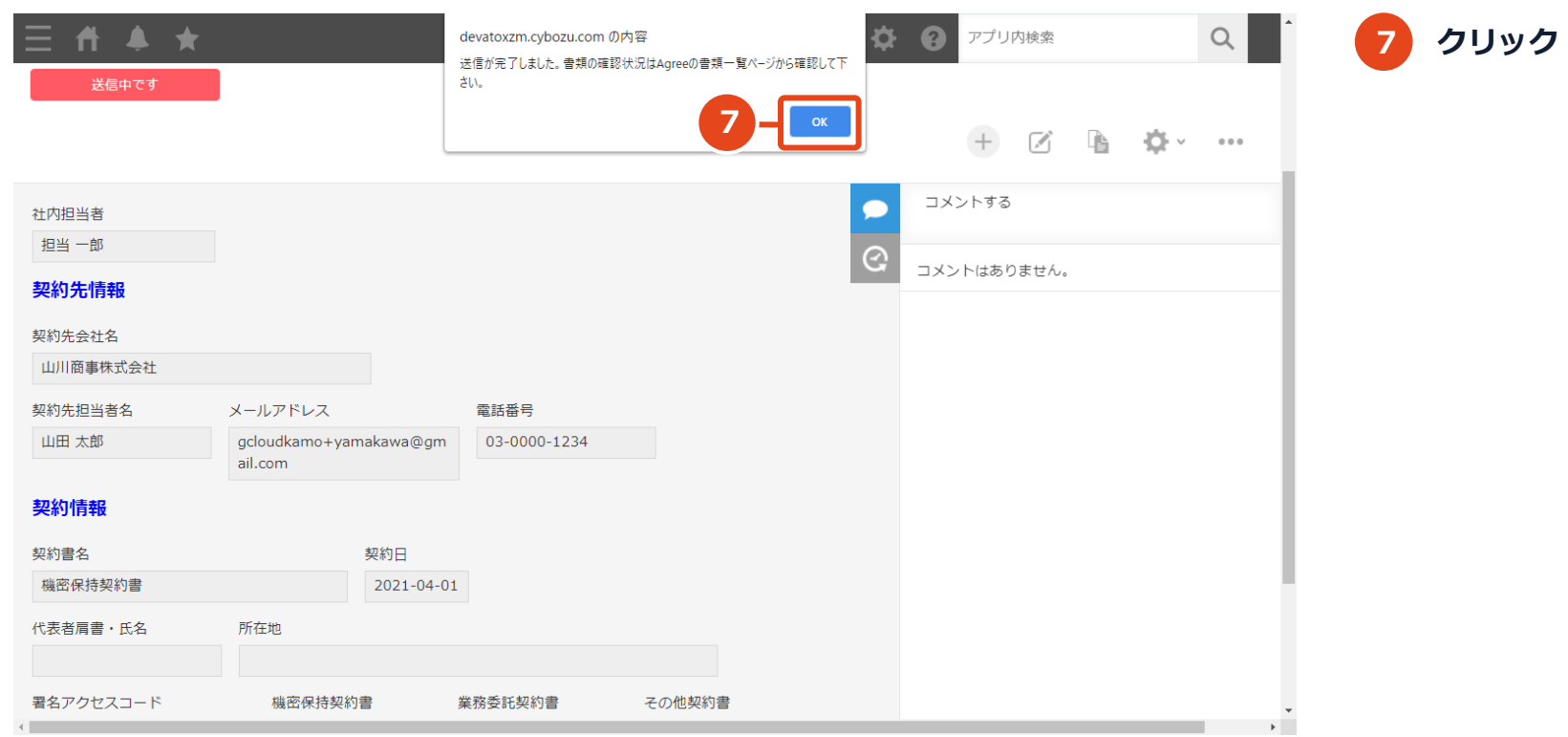

# 署名(自社・相手)

#### **相手方の署名者のメールソフト画面**

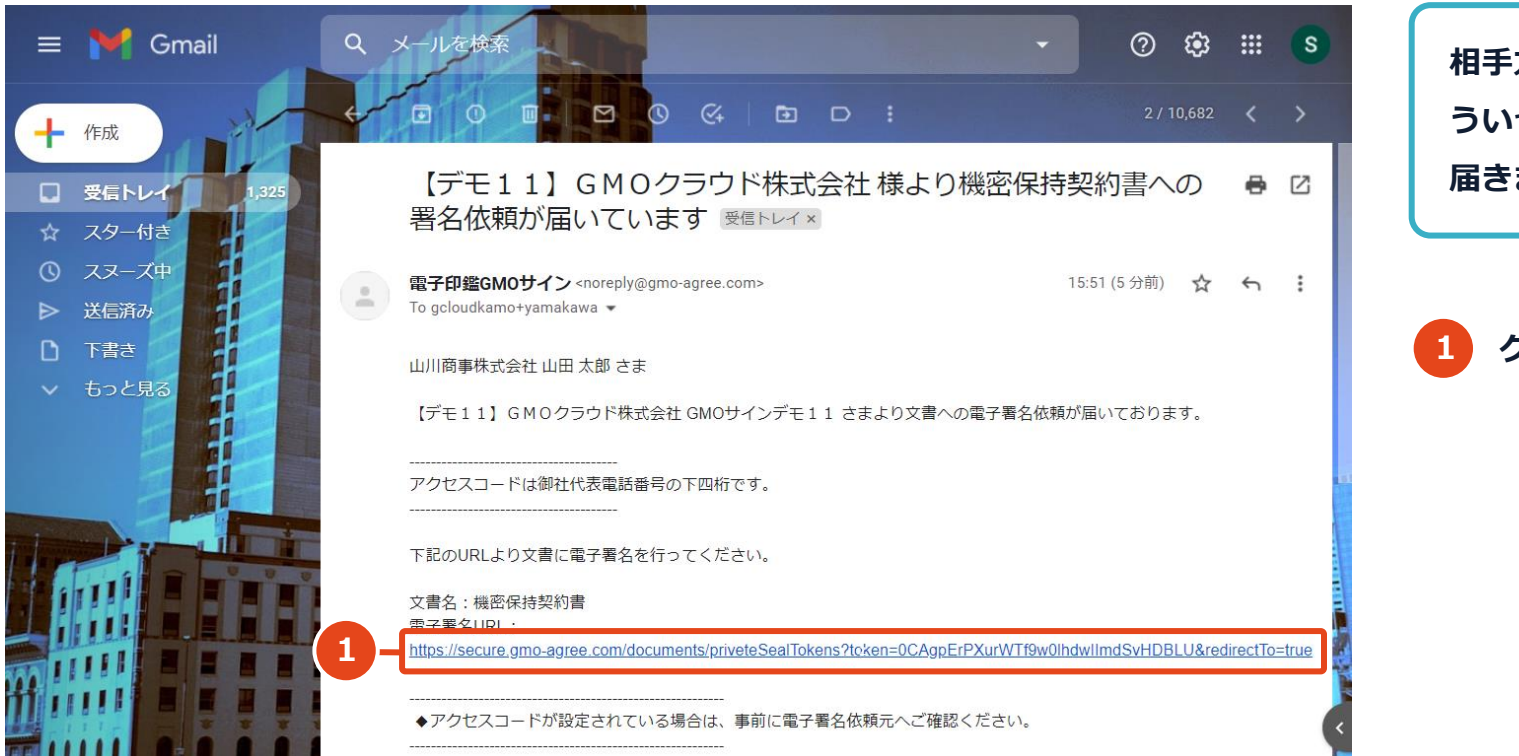

**相手方の署名担当者宛にこ ういった署名依頼メールが 届きます**

**1 クリック**

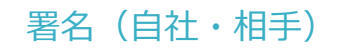

**相手方の署名者の署名画面**

#### 文書署名

契約内容及び署名位置を確認のうえ、署名ボタンを押してください。

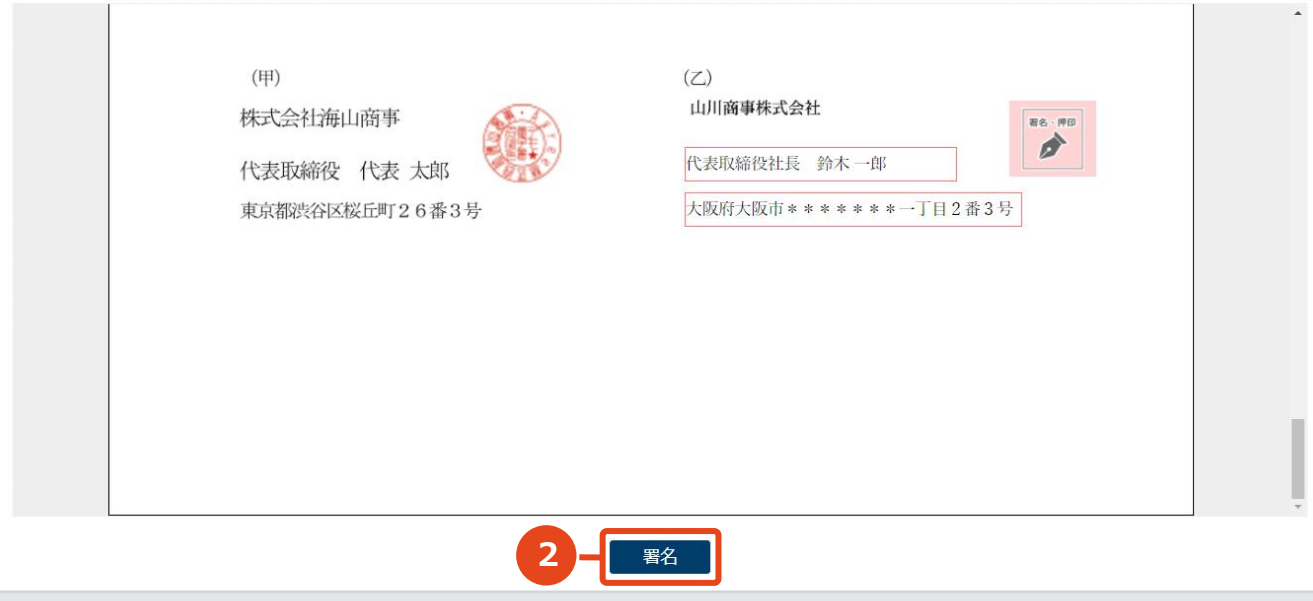

**2 クリック**

#### **相手方の署名者の署名画面**

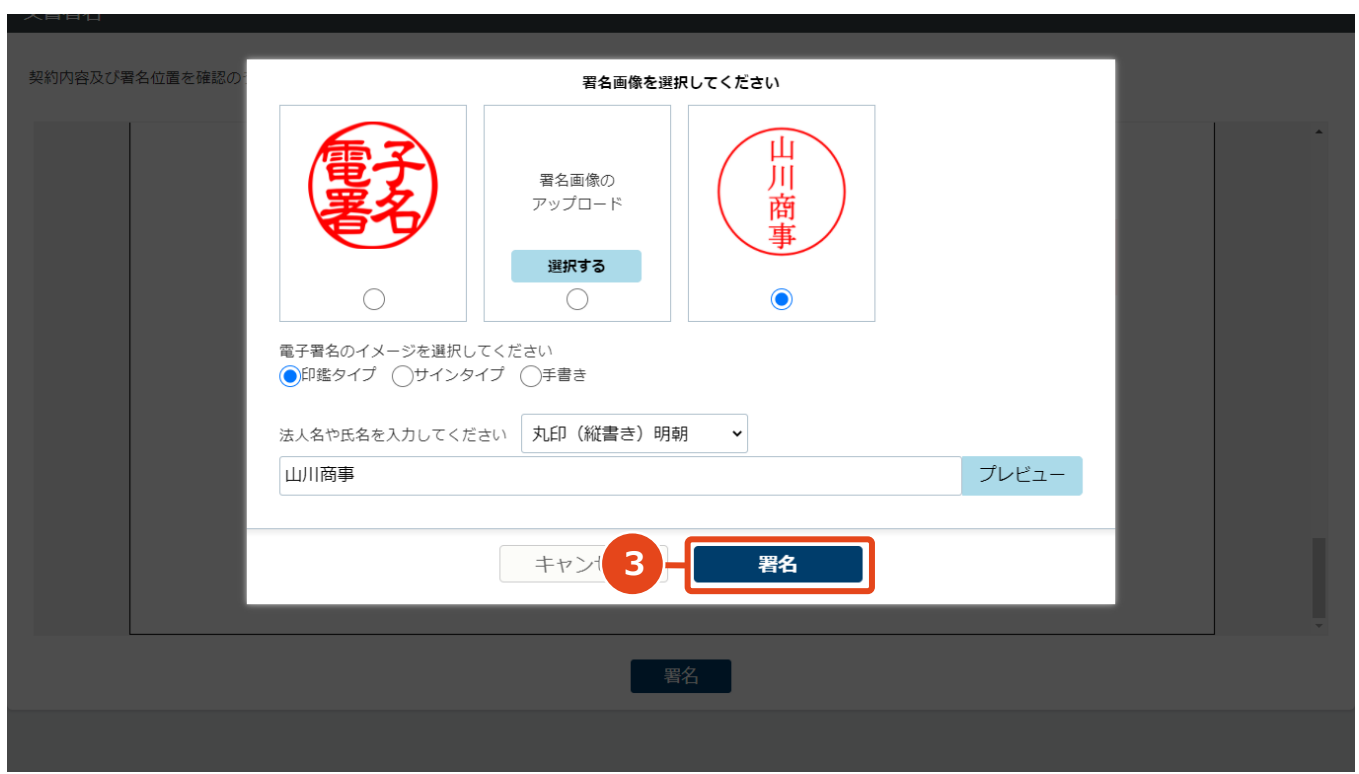

**3 署名画像を選んでクリック**

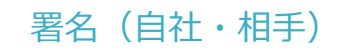

**相手方の署名者の署名画面**

# GMOサイン

手続完了

手続を完了しました。

すべての手続が完了次第、署名完了のお知らせメールをお送りいたします。

**処理完了後に相手方へ届く**

**メール**

© GMO GlobalSian Holdinas K.K.

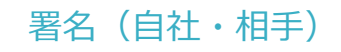

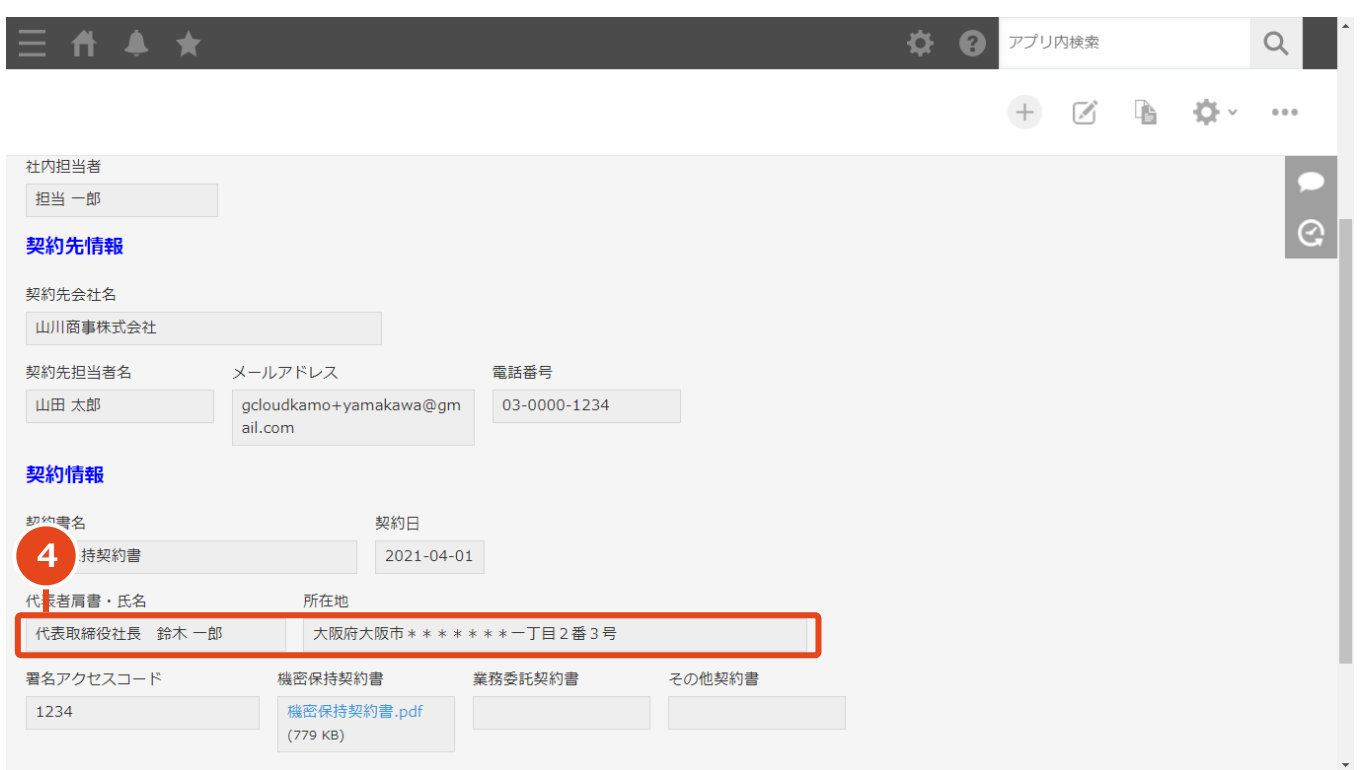

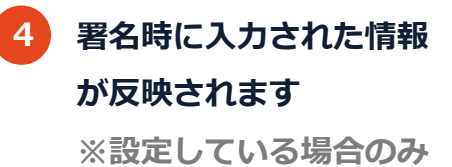

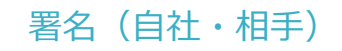

#### **連携して利用したいkintoneアプリの利用画面**

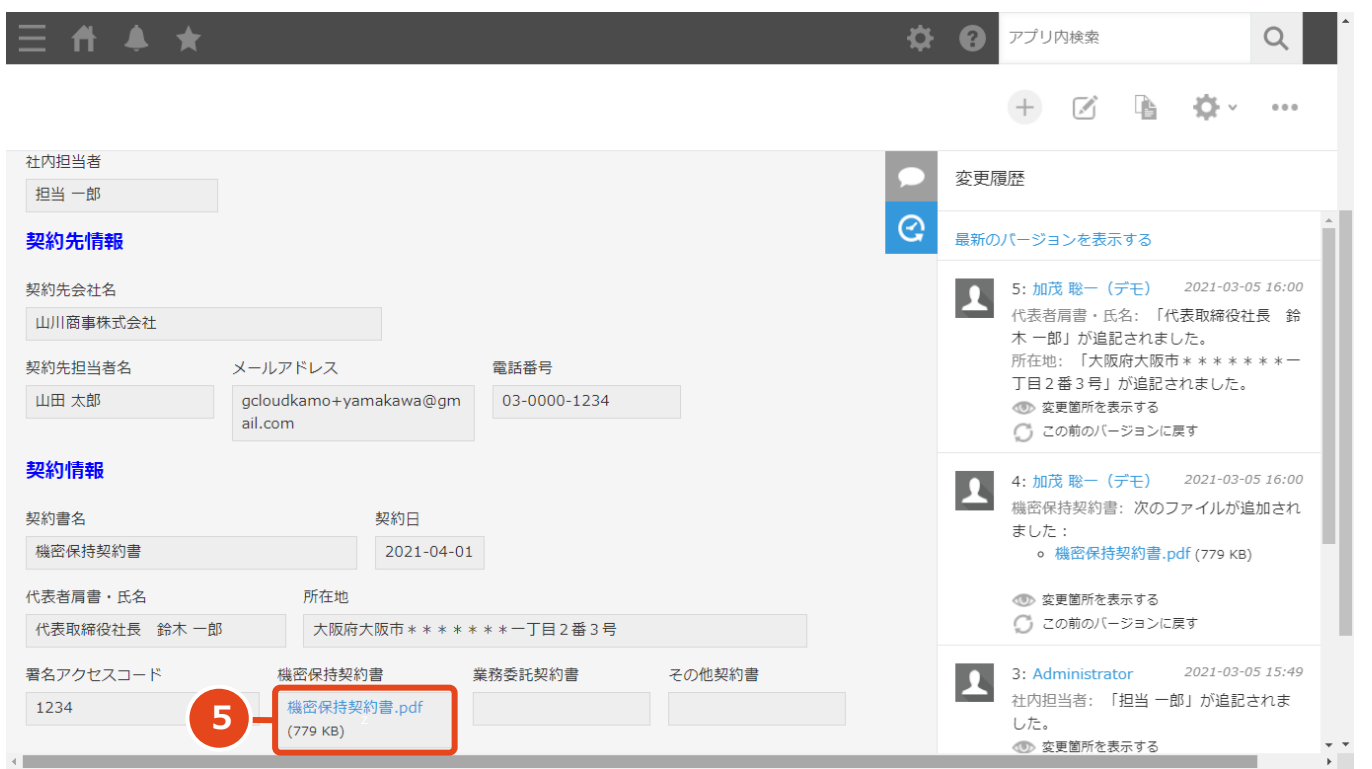

# **署名された文書が添付さ れます ※設定している場合のみ 5**